| Job Portal                                                         | Reset Password                                                                                          |
|--------------------------------------------------------------------|----------------------------------------------------------------------------------------------------|
| <ol> <li>Click the Sign-In button<br/>a. <u>Desktop</u></li> </ol> |                                                                                                    |
|                                                                    | ► Language Sign-In & Register                                                                           |
|                                                                    | E START HERE                                                                                            |
|                                                                    |                                                                                                    |
| Jobs                                                               |                                                                                                    |
| ion here to find jobs                                              |                                                                                                    |
| jory?                                                              | The ONLY Job Portal where you earn money<br>W/O CHARGES or FEES<br>Recruiters earn from their Job Posts |
| USD(\$)                                                            | Applicants earn from their resume/cv when recruites                                                     |

b. Mobile Devices

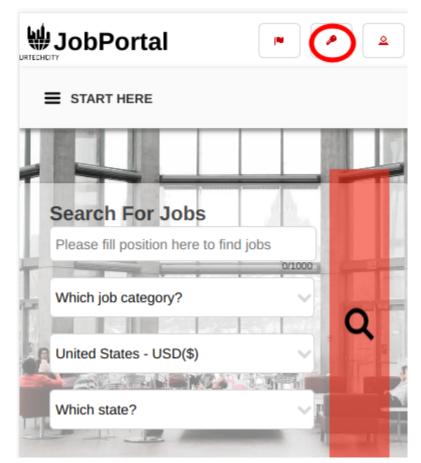

- 2. Click the Change Password button:
  - a. <u>Desktop</u>

## Sign-In

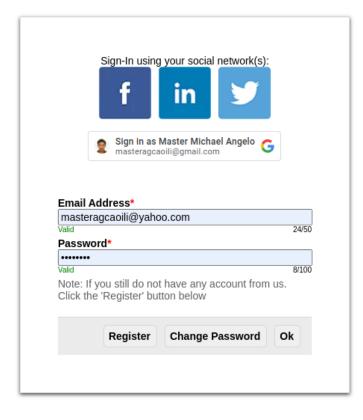

b. Mobile Devices

# Sign-In

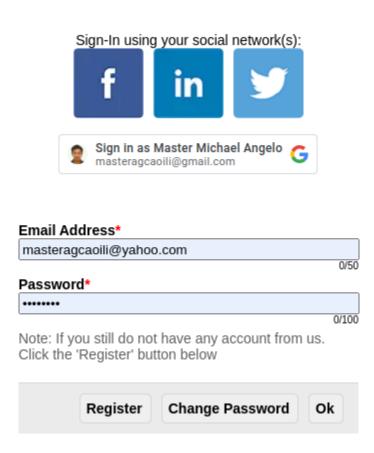

- Fill-in the existing email address that you used to Register before, then click the OK button. After that, you will receive an email (Also please check your SPAM folder), please open your email and then find the email sent to you:
  - a. Desktop

# **Change Password**

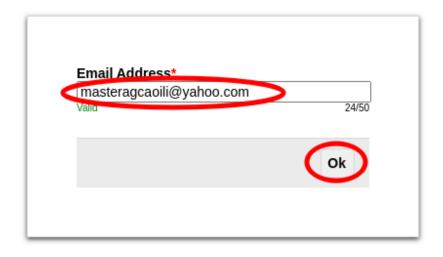

b. Mobile Devices

# Change Password

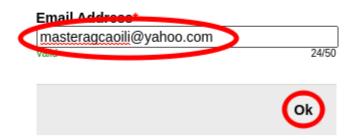

- 4. Once you received and found the email, see the link sent to you:
  - a. Desktop

contactus@urtechcity.com <contactus@urtechcity.com>

To: masteragcaoili@yahoo.com

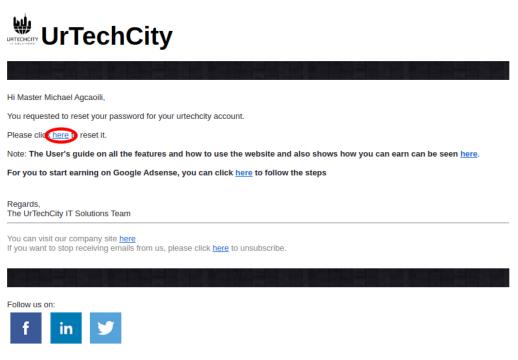

b. Mobile Devices

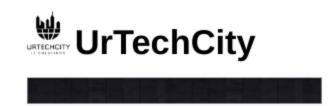

Hi Master Michael Agcaoili,

You requested to reset your password for your urtechcity account.

Please click here o reset it.

Note: The User's guide on all the features and how to use the website and also shows how you can earn can be seen <u>here</u>.

For you to start earning on Google Adsense, you can click <u>here</u> to follow the steps

Regards, The UrTechCity IT Solutions Team

You can visit our company site <u>here</u> If you want to stop receiving emails from us, please click <u>here</u> to unsubscribe.

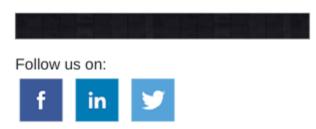

- 5. You will need to set a password, the guide on what combination your password should be are seen in the page, then click the **Ok** button:
  - a. Desktop

### **Change Password**

| letter, capital le<br>should be a mi | Id contain at least one small<br>tter, a symbol, a number and it<br>nimum of 6 characters length.<br>.astName@1, Pa\$\$w0rd1,<br>or Fir\$tName2 |
|--------------------------------------|----------------------------------------------------------------------------------------------------|
| Password*                            |                                                                                                    |
| l                                    | 0/1                                                                                                    |
| Confirm Pass                         | word*                                                                                                    |
|                                      | 0/1                                                                                                    |
|                                      |                                                                                                    |
|                                      | Ok                                                                                                    |
|                                      | OK                                                                                                    |

#### b. Mobile Devices

## **Change Password**

Password should contain at least one small letter, capital letter, a symbol, a number and it should be a minimum of 6 characters length. examples are LastName@1, Pa\$\$w0rd1, Password\$1, or Fir\$tName2

| Password*         |       |
|-------------------|-------|
|                   |       |
|                   | 0/100 |
| Confirm Password* | ,     |
|                   |       |
|                   | 0/100 |

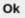